# **Introduction**

Thank you for purchasing Avisoft UltraSoundGate Player 416H. This bus-powered USB device provides four 16 bit D/A converters, power amplifiers and a bias voltage generator for driving electrostatic speakers.

The accompanying recording software Avisoft-RECORDER USGH can play standard .wav files acquired by the Avisoft-UltraSoundGate ultrasound recording interfaces or other thirdparty equipment.

# **Installation procedure**

First install the RECORDER USGH software either from the supplied software installation media (navigate to the subfolder **RECORDER USH** and run **setup.exe**) or from the Avisoft Bioacoustics website (www.avisoft.com/downloads.htm or directly www.avisoft.com/RECORDER USGH.exe). This installation program will install both the RECORDER USGH application (rec\_usgh.exe) and the required device drivers (usgh\_xx16h.inf, usgh.sys) for the UltraSoundGate xx16H devices. When the installation procedure has completed, the UltraSoundGate unit can be connected to the computer. The device should then be detected as "Avisoft-UltraSoundGate Player 416H" and the pre-installed driver should be finally activated.

Under some circumstances it might happen that the silent installation of the device driver fails. If that happens, navigate to the *Windows Control Panel* > *Hardware and Sound* > *Device Manager* and right-click at the entry *Other devices* > *Avisoft Avisoft-UltraSoundGate Player 416H* and select the *Update Driver Software..*. option. Then click at *Browse my computer for device driver software,* click at *Browse* and navigate to the folder *C:\Program Files (x86)\Avisoft Bioacoustics\RECORDER USGH\Drivers* and finally click at *Next*. The completed device driver installation will then look like this:

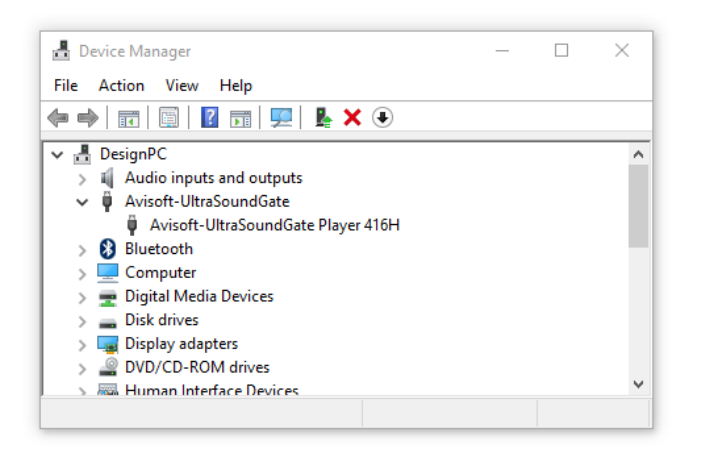

# **Components of the UltraSoundGate Player 416H**

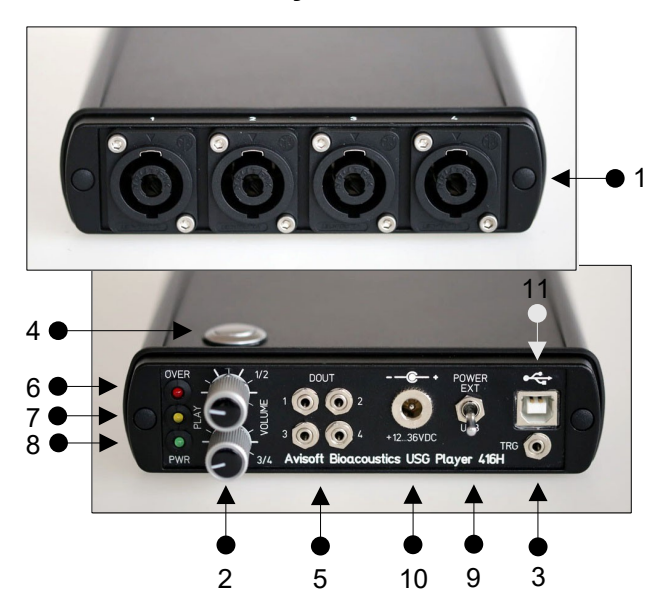

### **1 Speaker Output Connectors**

The 4-pole Speakon connectors provide the analog speaker outputs, a 200V bias voltage for driving electrostatic speakers and the LINE OUT signal. The connector scheme is as follows:

- 1- Speaker ground
- 1+ Speaker output signal
- 2- LINE OUT (max signal level: 4Vpp)
- 2+ +200V bias voltage

#### **2 Playback volume adjustment knobs 1/2 and 3/4**

The two control knobs adjust the output level of the power amplifier by means of analog potentiometers. The upper one (1/2) controls the channels 1 and 2 and the lower one (3/4) controls the channels 3 and 4. In addition to that, the output level can be digitally attenuated or amplified in the RECORDER USGH software from the command Play/Playback volume...

#### **3 TRG input**

This 2-pole (mono) 2.5 mm mini-jack connector is electrically connected to the TRG button (4) and allows connecting an external trigger. This input is TTL compatible (there is additionally an internal pull-up resistor of 10 kOhm to Vcc). Pulling this input to ground (for instance by closing a simple switch) will activate the logic *TRG button.* For a reliable electrical connection, a Switchcraft 0.01" Micro Plug (part number 850X) is recommended.

#### **4 TRG button**

This button represents a logic game controller button that can be used to start the playback of .wav files in the RECORDER USGH software (command Play/Settings/"ext trigger" = "joystick b2").

**Joystick b1 (auto hold)** : Pressing the button for more than 2 seconds will activate an auto hold mechanism on the logic joystick button #1. If the button is pressed again, the logic button #1 will be reset.

**Joystick b2** : The logic joystick button #2 represents the original state of the physical button (1:1 relation). This option should be used for normal applications.

**Joystick b3 (Inversed)**: The logic joystick button #3 represents the inverse state of the physical button.

**Joystick b4 (Toggled)**: The logic joystick button #4 provides a toggle mode, which will activate the logic button permanently after pressing the physical button. Pressing the button again will reset the logic button.

## **5 DOUT 1...4**

These 2-pole (TS) 2.5 mm mini-jack connector carry the state of the LSB (bit 0) of the 16-bit data words of the 16 bit .wav file that is currently played. This digital signal can be used for instance to synchronously control (trigger) other external devices while playing a .wav file. The Avisoft SASLab Pro/Lite dropdown menu File/Specials/UltraSoundGate DIO can be used to edit the DO bits of the .wav files to be played.

The connector scheme is as follows: Tip : DO channel of the corresponding channel Sleeve : GND

## **6 OVERload indicator**

The red OVERload LED indicates clipping. Clipping occurs when the power supply voltage for the power amplifier section is not high enough to reproduce the input signal at the current playback volume setting without distortion. If this happens, the playback volume (2) should be reduced or the external power supply voltage (connected to 10) should be increased.

### **7 PLAY LED**

This amber LED indicates the playback of a .wav file (permanent light). The LED flashes when currently no file is being played.

#### **8 POWER indicator**

This green LED indicates the presence of the power supply voltage for the power amplifier section of the unit.

#### **9 POWER source selector**

This switch allows to select the power supply source for the power amplifier section of the device. If the switch is at the *USB* position (down), the amplifier will be powered from the USB (bus-powered). Due to certain power constraints, the maximum playback power will be limited in this case to about 4 x 0.25 W. At the *EXT* position (up), the amplifier is powered from an externally attached supply voltage (10).

#### **10 External power supply socket (+12...36V)**

This 2.1 mm coaxial power supply socket allows to connect an external supply voltage in order to increase the playback power capabilities. The voltage should be between 12 and 36 V DC. At 12 V, the available power is about 4 x 1.0 W, at 36 V it is about 4 x 10 W.

#### **11 USB 2.0 interface**

# **Getting started**

After installing the Avisoft-RECORDER USGH Software and connecting the UltraSoundGate Player to the computer, the RECORDER USGH software can be launched from the Windows Start menu **All Programs / Avisoft Bioacoustics / RECORDER USGH**.

The playback functionality of the RECORDER software is located on the **Play** menu.

First go to the command *Play* / *Device*... and select the Avisoft UltraSoundGate Player 416H from the *Device* listbox at the top of the dialog box.

Normally, the *playback rate* option "use the file header rate" should be selected. In this case, the playback sample rate will be taken from the file header of the .wav file, which will ensure that the file is being played at the correct speed. Note that the USG Player 416H hardware only supports a sample rate of 500 kHz. If the original .wav file to be played has a different sample rate, it is necessary to resample it to 500 kHz. This can be done for instance in Avisoft-SASLab Pro from the command "Edit"/"Format"/"Sampling Frequency Conversion..."

Alternatively, the sample rate can be converted by the RECORDER USGH software in real-time. This mode of operation can be activated by checking the option *real-time opversampling*. The list box titled *number of taps (accuracy)* will determine the accuracy of the conversion. Higher values will increase the accuracy but will also increase the CPU usage. Slower PC's may be unable to process the data in real-time (which can be recognized by a distorted playback and the inability of the RECORDER software to respond to user inputs during the playback). Under these circumstances, it is therefore recommended to resample the sound files in advance by in Avisoft-SASLab Pro.

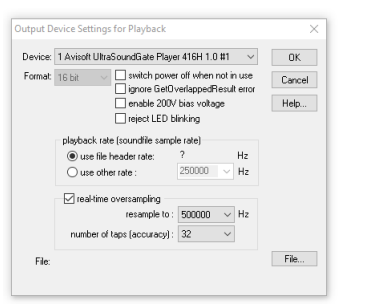

In the bus-powered operation mode, the option "*switch power off when not in use*" will reduce the current drawn from the USB while no file is being played (the power amplifier will be switched off between playbacks). However, switching on and off the amplifier at the begin and end of each file can create an undesired noise. If this noise is unacceptable, the option should be disabled.

The option *enable 200V bias voltage* should be activated when electrostatic speakers are being used.

The option *reject LED blinking* will switch off the amber-colored Play LED during standby mode when no file is being played (otherwise the LED is blinking to indicate the USB bus connection).

# **Playing .wav files**

There are several ways to play a .wav file:

a) Select the desired file from the command *Play / File..*.

b) Locate the desired file on a Windows folder and drag it into the RECORDER USGH window.

c) Prepare a list of files from the command *Play / Playlist..*. and play the selected files according to the settings made there.

Once a .wav file has been selected (according to the above option a or b), this file can be played several times either by executing the command Play/Start (Shift+Space bar), by clicking at the Play button  $\blacktriangleright$  or by pressing the physical trigger button on the device.

The latter option requires that the "joystick b2|b6" option has been selected as the "ext start trigger" from the command Play/Settings...

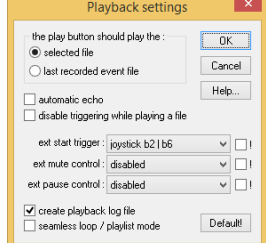

Additionally, it might be necessary to activate the USG Player game controller from the Windows Control Panel (Hardware and Sound > Game Controllers) in order to get it work with the RECORDER USGH software:

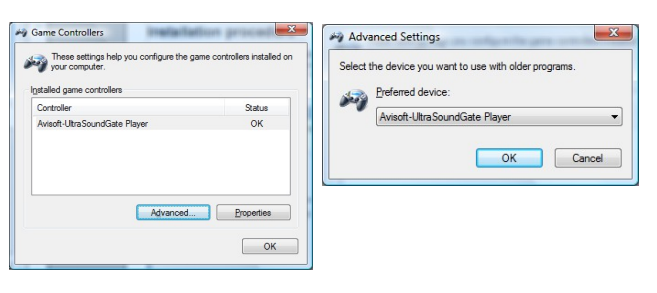

When simultaneously playing via the USG Player and recording via an UltraSoundGate xx16 at the same time, it is necessary to launch a separate instance of the RECORDER USGH software for the playback task. Otherwise, the recording and playback procedures might disturb each other (gaps might occur in the data streams).

In order to play two independent signals through the four channels of the unit, a 4-channel .wav file must be prepared. This could be done for instance in Avisoft-SASLab Lite / Pro with the command *File/Specials/Add channel(s) from file...* Use the command *File/Specials/Swap channels* to interchange the two channels if necessary. Single-channel .wav files will be reproduced through all four channels.

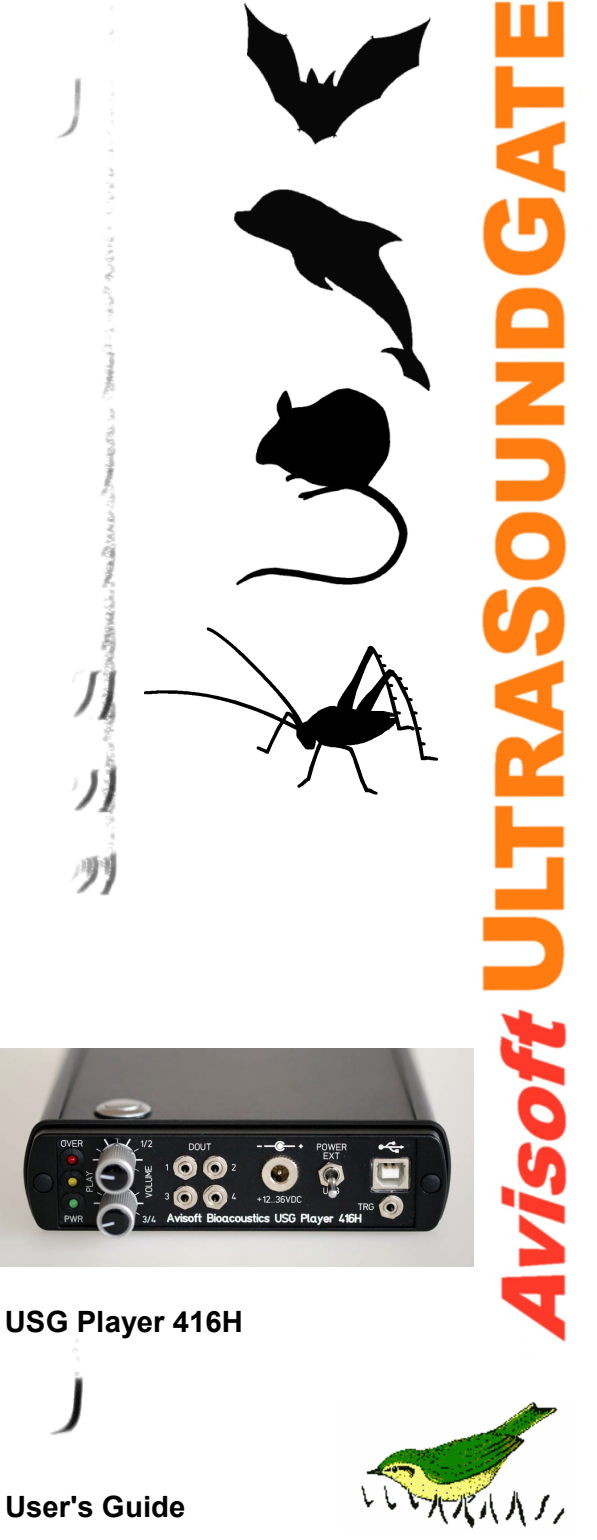

**User's Guide** 

# **Specifications**

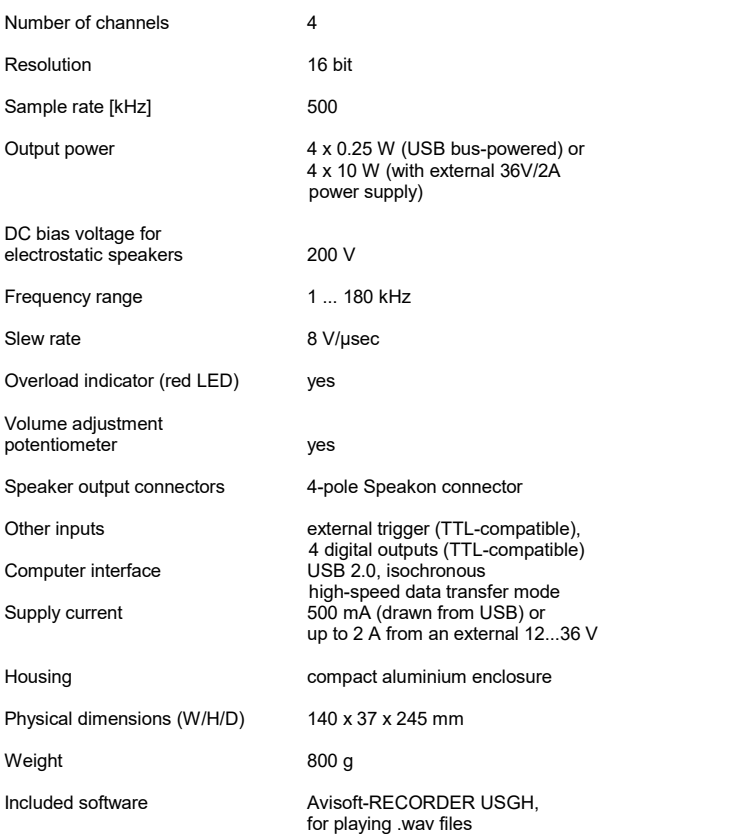

## **Computer requirements**

Windows PC with at least one USB 2.0 port, Intel Core i5 or higher processor running Windows Vista, 7, 8 or 10

Avisoft Bioacoustics e.K. Schönfließer Str. 83 16548 Glienicke/Nordbahn Germany

Phone: +49 (0)33056 426086 Fax: +49 (0)33056 426087 www.avisoft.com www.ultrasoundgate.com

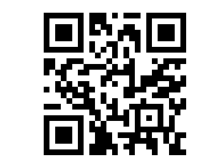

sales@avisoft.com

### **Real-time playback visualization**

The currently played waveforms can be visualized by selecting the option **Playback** from the **Device** listbox on the Configuration dialog box (**Options / Configuration...**) Once this has been done, the currently played waveform will be visualized either on the spectrogram or waveform display mode. In order to prevent creating (triggering) new .wav files, the monitoring pause button (**Monitoring / Pause**) should be activated.

Note however that the real-time visualization will increase the CPU utilization, which might sometimes cause trouble depending on the specific computer performance.

## **End-user Agreement**

**This a legal agreement between Avisoft Bioacoustics and the buyer. By operating this device and the accompanying software, the buyer accepts the terms of this agreement.**

1.The Device and the accompanying software is warranted to perform substantially in accordance with the operating manual fora period of 24 months from the date of shipment.

2.EXCEPT AS SET FORTH IN THE EXPRESS WARRANTY ABOVE, THE DEVICE IS PROVIDED WITH NO OTHER WARRANTIES, EXPRESS OR IMPLIED. THE VENDOR EXCLUDES ALL IMPLIED WARRANTIES, INCLUDING, BUT NOT LIMITED TO, IMPLIED WARRANTIES OF MERCHANTIBILITY AND FITNESS FOR A PARTICULAR PURPOSE.

3.The Vendor's entire liability and the Buyer's exclusive remedy shall be, at the Vendor's SOLE DISCRETION, either (1) return of the device and refund of purchase price or (2) repair or replacement of the device.

4. THE VENDOR WILL NOT BE LIABLE FOR ANY SPECIAL, INDIRECT, OR CONSEQUENTIAL DAMAGES HEREUNDER, INCLUDING, BUT NOT LIMITED TO, LOSS OF PROFITS, LOSS OF USE, OR LOSS OF DATA OR INFORMATION OF ANY KIND, ARISING OUT OF THE USE OF OR INABILITY TO USE THE DEVICE IN NO EVENT SHALL THE VENDOR BE LIABLE FOR ANY AMOUNT IN EXCESS OF THE PURCHASE PRICE.

5. This agreement is the complete and exclusive agreement between the Vendor and the Buyer concerning the device.